# **AUDIOGIDŲ KŪRIMO IR TVARKYMO INSTRUKCIJA**  LIMIS naudotojams (darbuotojams)

Pagrindiniai žingsniai, kuriuos naudotojas (darbuotojas) turi atlikti, norėdamas sukurti ir paviešinti audiogidą LIMIS el. paslaugoje "Audiogidai" [\(https://audiogidai.limis.lt/](http://limis.lt/a-guide)):

- 1. Prisijungimas prie LIMIS portalo →
	- 1.1. LIMIS naudotojo (darbuotojo) prisijungimo duomenų gavimas →
	- 1.2. Pirmasis prisijungimas ir slaptažodžio keitimas →
	- [1.3. Prisijungimas prie LIMIS portalo](#page-2-0) →
- [2. Audiogido duomenų įvedimas](#page-3-0) →
- [3. Audiogido stotelių kūrimas](#page-6-0) →
- [4. Audiogido redagavimas / šalinimas](#page-10-0)  $\rightarrow$
- [5. Audiogido viešinimas](#page-11-0) →
- [6. Audiogido atsisiuntimas](#page-12-0)  $\rightarrow$

### **1. PRISIJUNGIMAS PRIE LIMIS PORTALO**

#### **1.1. LIMIS naudotojo (darbuotojo) prisijungimo duomenų gavimas**

Muziejus ar kita institucija, norinti naudoti LIMIS el. paslaugą "Audiogidai", joje kurti bei viešinti savo sukurtus audiogidus, turi paskirti už el. paslaugą atsakingą darbuotoją. Šiam darbuotojui reikia turėti LIMIS naudotojo (darbuotojo) paskyrą, prisijungimo prie LIMIS duomenis (naudotojo vardą ir slaptažodį) bei suteiktą teisę tvarkyti šią el. paslaugą.

LIMIS naudotojo (darbuotojo) paskyrą, prisijungimo prie LIMIS duomenis ir teisę tvarkyti el. paslaugas suteikia LIMIS administratorius. Muziejus ar kita institucija, norinti kurti el. paslaugą, turi pateikti Lietuvos nacionaliniam dailės muziejui adresuotą įstaigos vadovo arba įgalioto asmens pasirašytą [prašymą](https://docs.google.com/document/d/1n6MY_2RDkltNAqWeSC976mnvm7Fwn4G4).

LIMIS administratoriui sukūrus LIMIS naudotojo (darbuotojo) paskyrą ir / arba suteikus el. paslaugų tvarkymo teises, informacija bus atsiųsta prašyme nurodytu darbuotojo el. pašto adresu.

#### **1.2. Pirmasis prisijungimas ir slaptažodžio keitimas**

Pradėdami naudotis LIMIS portalo el. paslaugomis, turite prisijungti prie LIMIS muziejinių vertybių valdymo sistemos ir pasikeisti slaptažodį.

Naršyklėje atverkite šią nuorodą: [www.limis.lt/limis/pages/login/login.xhtml.](https://www.limis.lt/limis/pages/login/login.xhtml)

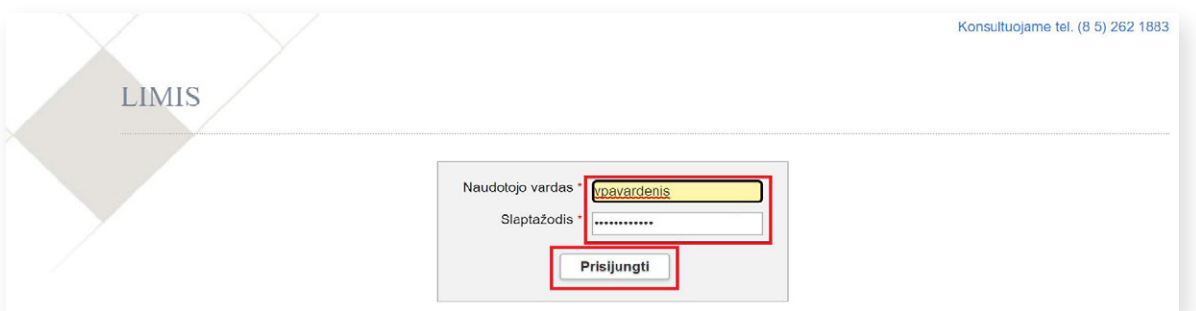

Atsidariusiame lange įveskite prisijungimo duomenis ir spauskite "**Prisijungti**".<sup>1</sup>

Jungiantis pirmą kartą būtina pasikeisti LIMIS administratoriaus suteiktą laikinąjį slaptažodį. Įvedę savo sugalvotą slaptažodį laukuose "Naujas slaptažodis" ir "Naujas slaptažodis pakartotinai", paspauskite "Išsaugoti".

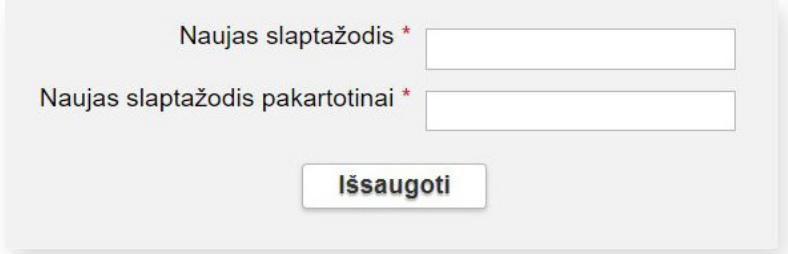

Tai atlikę prisijungsite prie LIMIS muziejinių vertybių valdymo sistemos. Šioje aplinkoje, meniu skiltyje "Naudotojo nustatymai", slaptažodį bet kada galėsite pakeisti.

**SVARBU!** LIMIS naudotojo (darbuotojo) slaptažodį turi sudaryti ne mažiau nei 8 simboliai, iš jų bent viena didžioji raidė, bent vienas specialusis simbolis (pavyzdžiui, ?, !, # ar kt.) ir bent vienas skaitmuo.

**SVARBU!** Siekiant užtikrinti duomenų saugumą, LIMIS naudotojo (darbuotojo) slaptažodį privaloma keisti kas 6 mėn. Dėl šios priežasties po 6 mėn. prie LIMIS portalo el. paslaugų prisijungti nebegalėsite. Reikės pakarto-tinai prisijungti prie LIMIS muziejinių vertybių valdymo sistemos [\(www.limis.lt/limis/pages/login/login.xhtml](https://www.limis.lt/limis/pages/login/login.xhtml)) ir atnaujinti savo slaptažodį. Naujas slaptažodis negali sutapti su paskutiniais trimis sistemoje naudotais slaptažodžiais.

Atlikus anksčiau aprašytus veiksmus, Jūsų slaptažodis bus pakeistas ir automatiškai perduotas į LIMIS portalo skiltį. Šių duomenų perdavimas vyksta apie 45 minutes. Praėjus šiam laikui, galite bandyti jungtis prie LIMIS portalo el. paslaugų.

Jeigu atsivėrusiame lange nėra galimybės įvesti prisijungimo duomenų ir matote užrašą "403 Forbidden", tai reiškia, kad jūsų darbo vietos IP neįtrauktas į leidžiamų darbo vietų sąrašą. Pabandykite veiksmus atlikti prisijungę prie muziejaus interneto tinklo. Išsamesnė konsultacija teikiama el. paštu [prisijungti@limis.lt](mailto:prisijungti@limis.lt)

#### <span id="page-2-0"></span>**1.3. Prisijungimas prie LIMIS portalo**

LIMIS portalo [\(www.limis.lt](http://www.limis.lt)) viršutiniame dešiniajame kampe paspauskite mygtuką "Prisijungti".

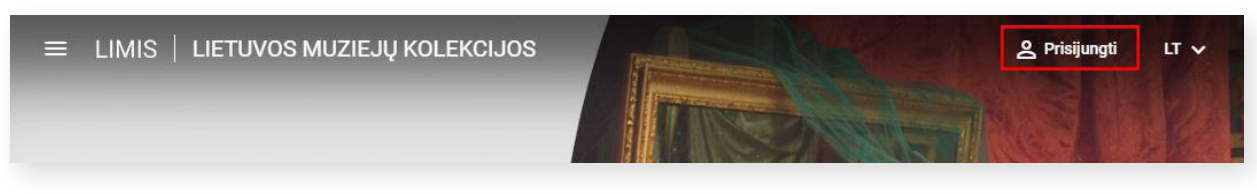

Atsidariusiame prisijungimo lange įveskite LIMIS naudotojo (darbuotojo) prisijungimo duomenis ir spauskite **"Prisijungti**".

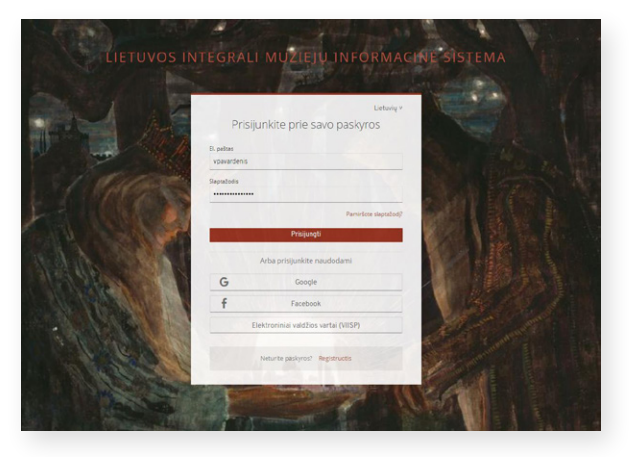

Paspaudę viršutiniame kairiajame kampe esantį mygtuką išskleiskite el. paslaugų meniu.

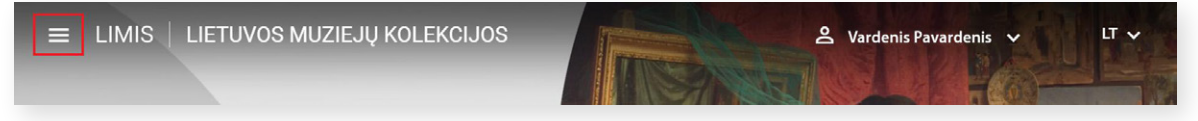

Iš sąrašo išsirinkite el. paslaugą "Audiogidai" ir spauskite jos nuorodą.

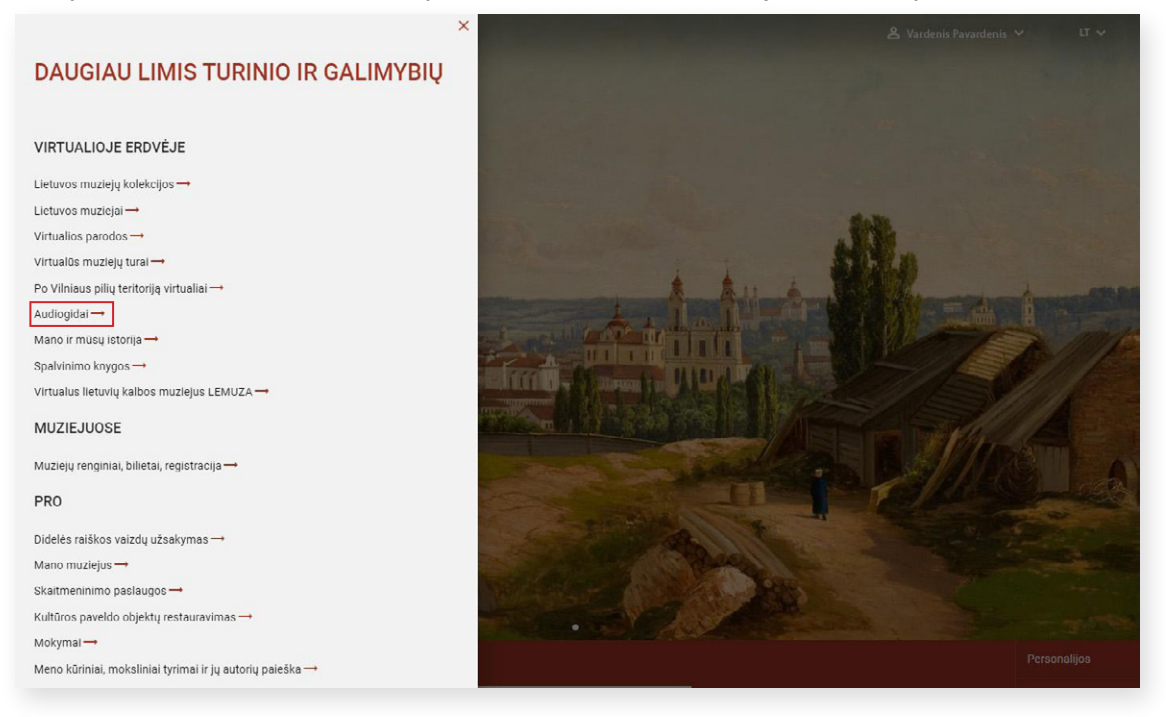

### <span id="page-3-0"></span>**2. AUDIOGIDO DUOMENŲ ĮVEDIMAS**

LIMIS el. paslaugos "Audiogidai" pradiniame puslapyje ([https://audiogidai.limis.lt/](http://limis.lt/a-guide)) išskleiskite šalia savo vardo / pavardės esantį meniu ir spauskite "Tvarkyti audiogidus".

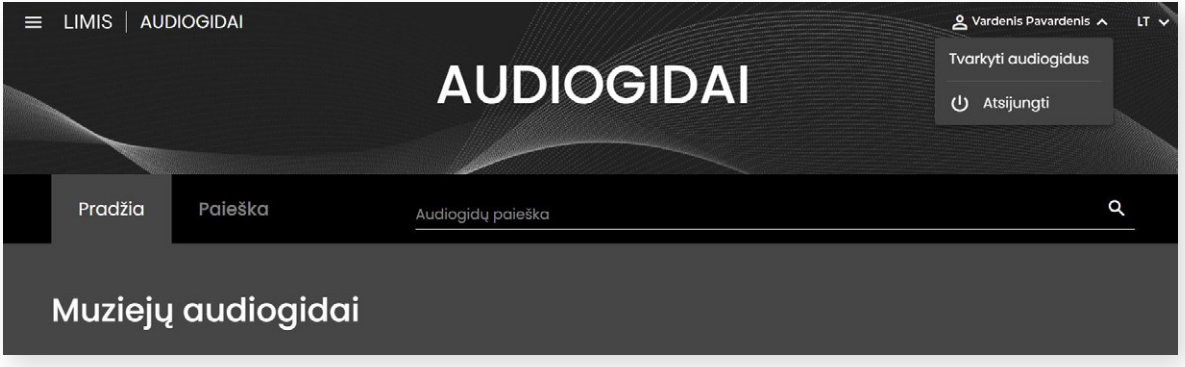

Pateksite į jau sukurtų **audiogidų sąrašą**.

Norėdami sukurti naują audiogidą, spauskite dešinėje esantį mygtuką "**+ Kurti naują**".

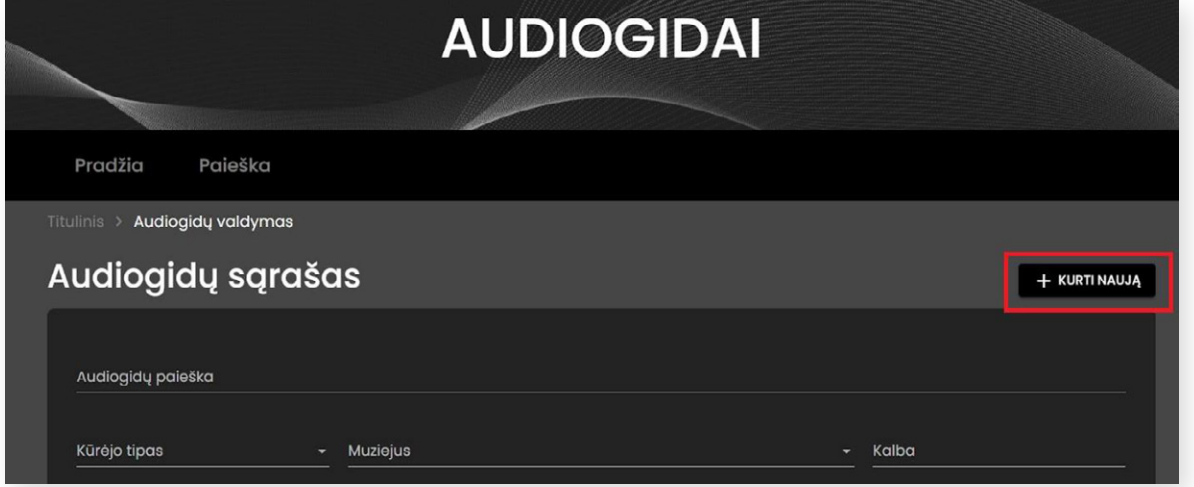

Būsite nukreipti į audiogidų kūrimo langą, kuriame turėsite suvesti bendrąją audiogido informaciją.

**SVARBU!** Žvaigždutėmis pažymėtus laukus **privaloma** užpildyti, kad audiogidas būtų išsaugotas.

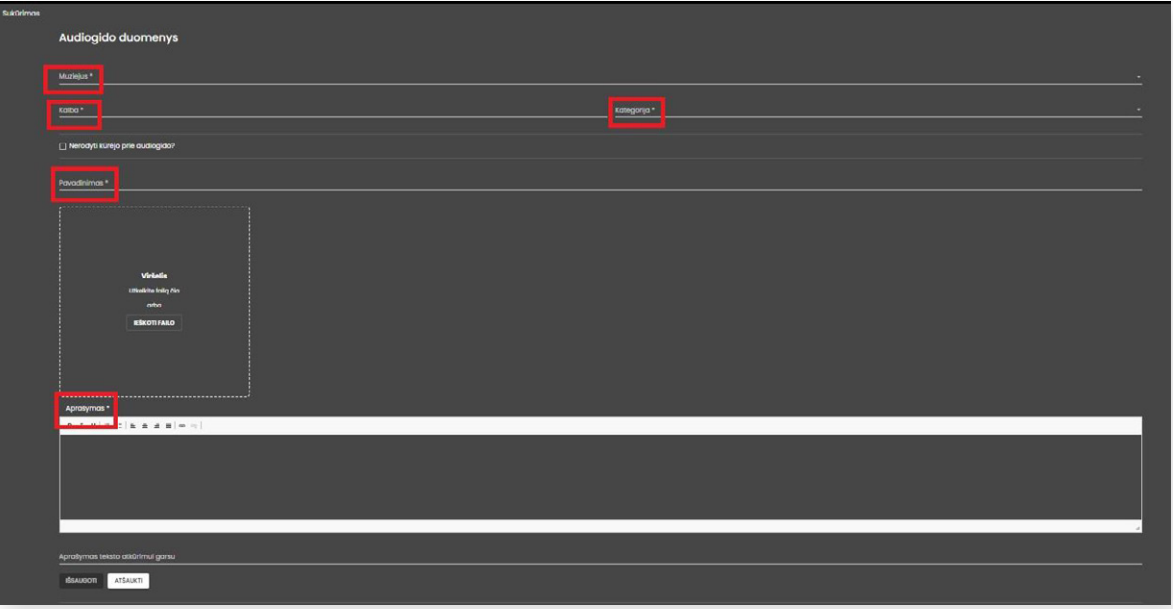

#### **Kai kurių laukų paaiškinimai:**

Lauke "Kalba" įrašykite, kokia kalba audiogidas sukurtas. Audiogidas gali būti sukurtas ir paskelbtas LIMIS portale įvairiomis pasaulio kalbomis.

Pažymėjus varnelę **"Nerodyti kūrėjo prie audiogido?"**, naudotojo (darbuotojo), sukūrusio audiogidą, vardas ir pavardė nebus rodomi prie audiogido informacijos, o audiogido naudotojai matys tik muziejaus pavadinimą.

Audiogido **viršelis** yra pagrindinis audiogido vaizdas, kuris bus rodomas bendrame LIMIS el. paslaugos "Audiogidai" sąraše ir pradiniame audiogido peržiūros lange. Viršelį galite įkelti užtempdami jį tiesiai iš kompiuteryje esančio aplanko arba paspaudę mygtuką "leškoti failo" ir suradę jį savo įrenginyje.

**SVARBU!** Audiogido viršeliui gali būti naudojami JPEG arba PNG formato vaizdai, kurių trumpiausia kraštinė ne mažesnė kaip 720 px. Rekomenduojama rinktis kuo aukštesnės kokybės vaizdą.

Įkėlę viršelio vaizdą, lauke "**Nuotraukos aprašymas**" turėtumėte įrašyti nuotraukos autorių, pavadinimą, sukūrimo datą ar kitą informaciją. Privaloma nurodyti nuotraukos naudojimo **licenciją.** Ją pasirinkite iš pateiktų licencijų sąrašo. Norėdami išsamiau sužinoti, kokią licenciją vaizdui priskirti, dešinėje paspauskite nuorodą "Apie licencijas".

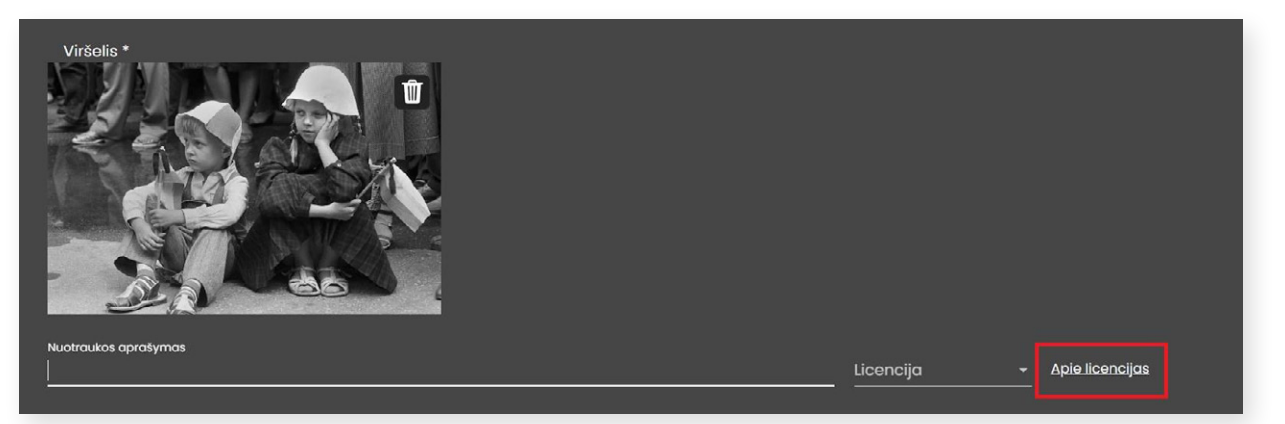

**Aprašyme** glaustai pristatykite audiogido temą ir pateikite įdomios informacijos, kuri skatintų pradėti audiogido peržiūrą. Į šį lauką galite įrašyti savo sukurtą tekstą, kurį bus galima formatuoti.

Į tekstą galima įterpti nuorodą, susietą su kitu šaltiniu (tinklalapiu). Pažymėkite tekstą, kurį norite susieti su konkrečiu tinklalapiu, ir paspauskite nuorodos ženkliuką

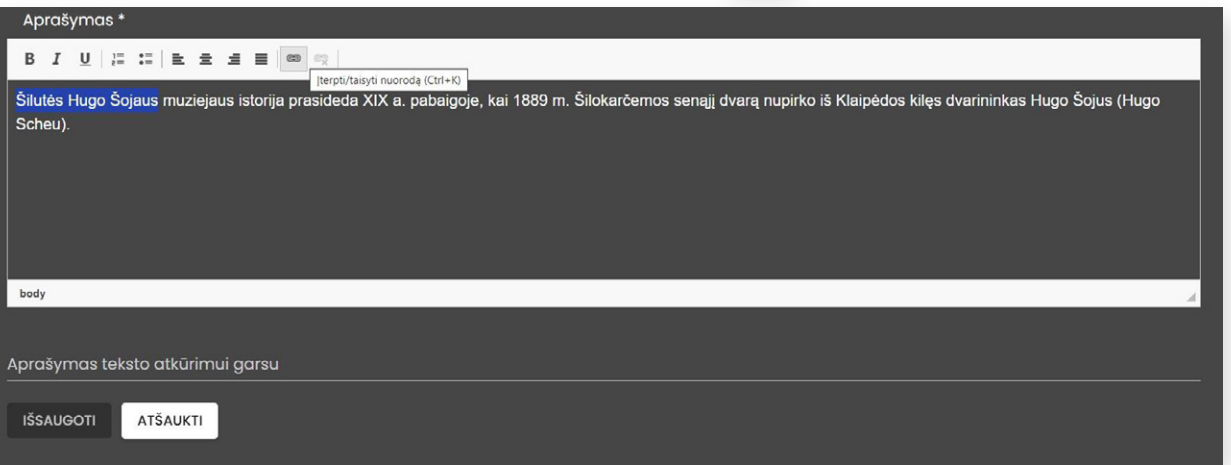

Atsidarius langui "Nuoroda", kortelėje "Nuorodos informacija", į lauką "URL\*", įveskite tinklalapio adresą.

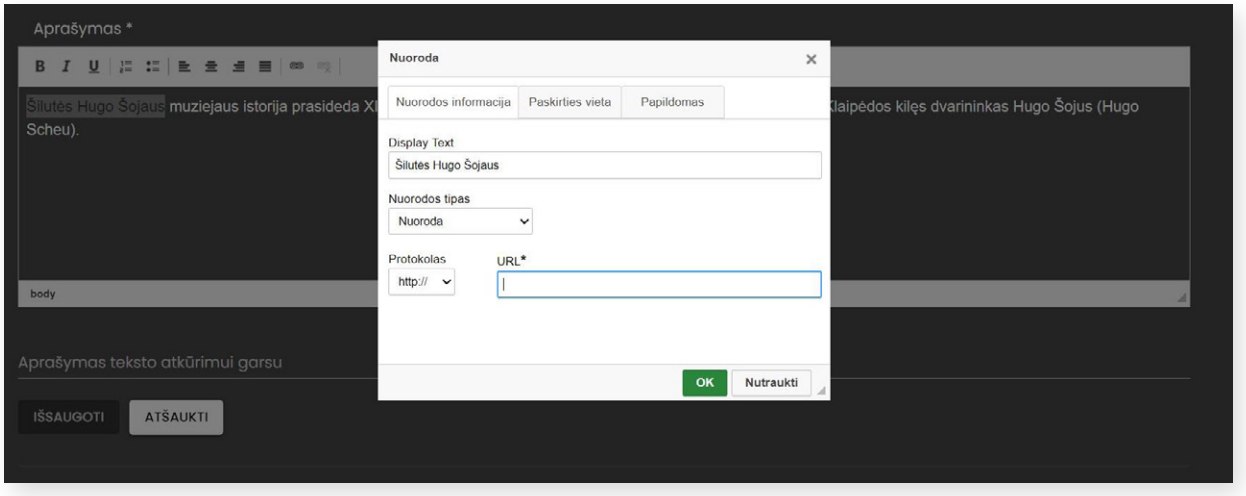

Kortelėje "Paskirties vieta", lauke "Tikslinė nuoroda", pasirinkus "Naujas lankas (\_blank)", nuoroda atsivers naujame naršyklės lange. Nuorodos įterpimo veiksmui užbaigti spauskite mygtuką "OK".

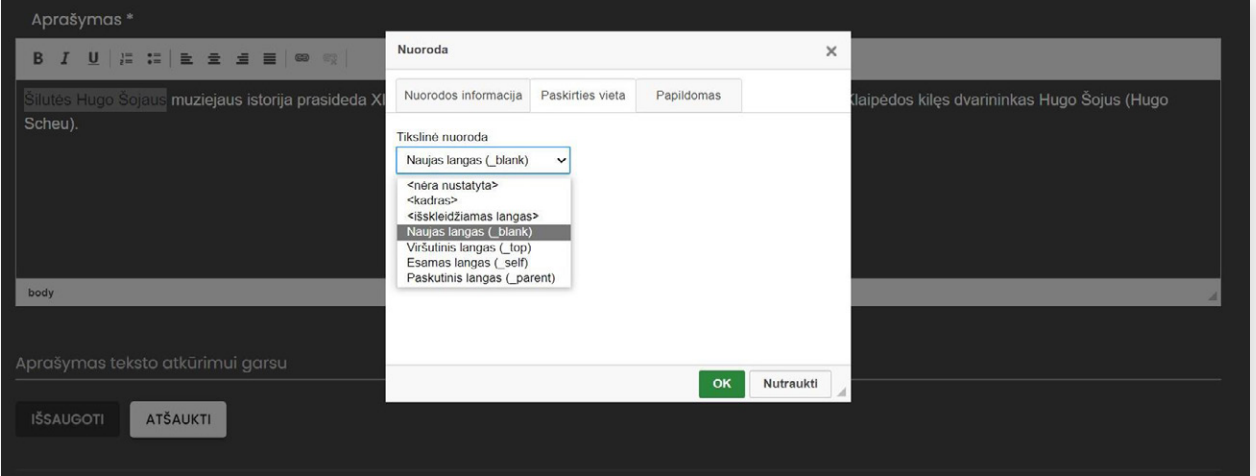

Lauke "Aprašymas teksto atkūrimui garsu" galite įvesti informaciją apie audiogidą teksto atkūrimui garsu. Jvedę tekstą, pasirinkite kalbą ir spauskite "Sintezuoti" – tokiu būdu bus sukurtas klausymui skirtas garso failas. Jis atsiras lauko apačioje, kairėje pusėje.

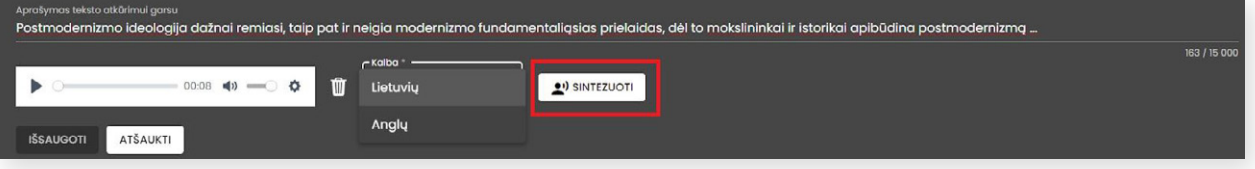

Garso failą galėsite išklausyti, ištrinti ar pakeisti kitu, sintezuodami tekstą iš naujo. Jis bus atvaizduojamas ir audiogido peržiūros lange.

**SVARBU!** Sintezuoti galima tik lietuvių arba anglų kalbomis sukurtą tekstą.

Rekomenduojama teksto atkūrimui garsu skirtą failą atidžiai išklausyti ir, jeigu reikia, pakoreguoti.

Įvedę visą audiogido informaciją, lango apačioje spauskite mygtuką "Išsaugoti".

## <span id="page-6-0"></span>**3. AUDIOGIDO STOTELIŲ KŪRIMAS**

Išsaugoję pagrindinius audiogido duomenis, galėsite pradėti kurti audiogido turinį. Tam reikia sukurti ir pridėti **audiogido stoteles** apie konkrečius audiogido objektus.

Norėdami pradėti kurti audiogido turinį, spauskite mygtuką "**+ Pridėti naują stotelę".** 

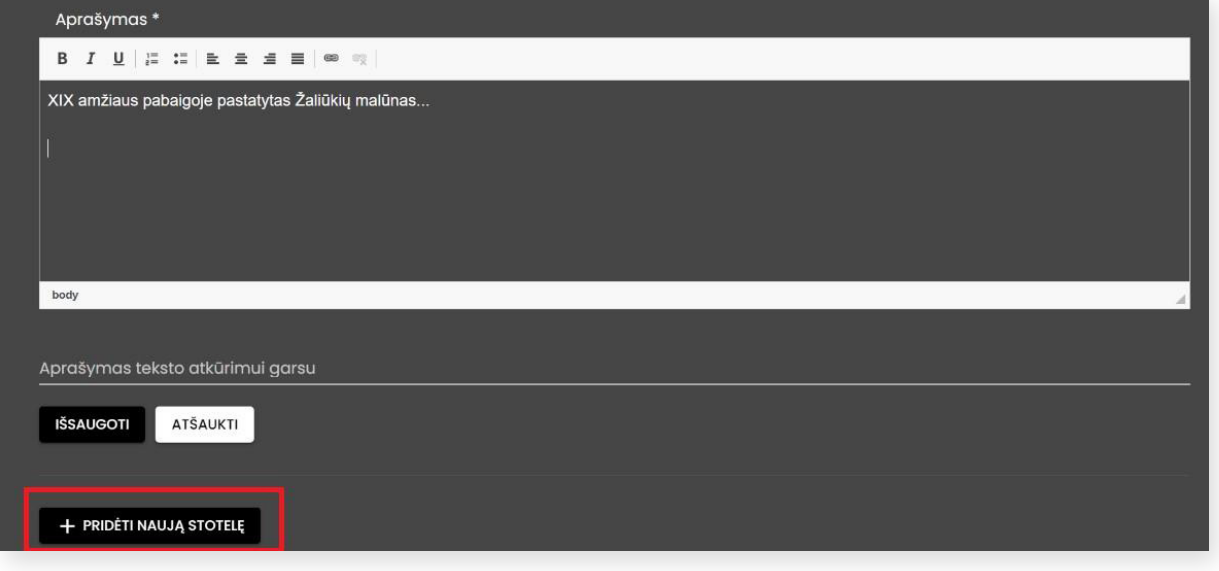

Paspaudus mygtuką "+ Pridėti naują stotelę", atsivers langas, kuriame galėsite užpildyti stotelės informaciją.

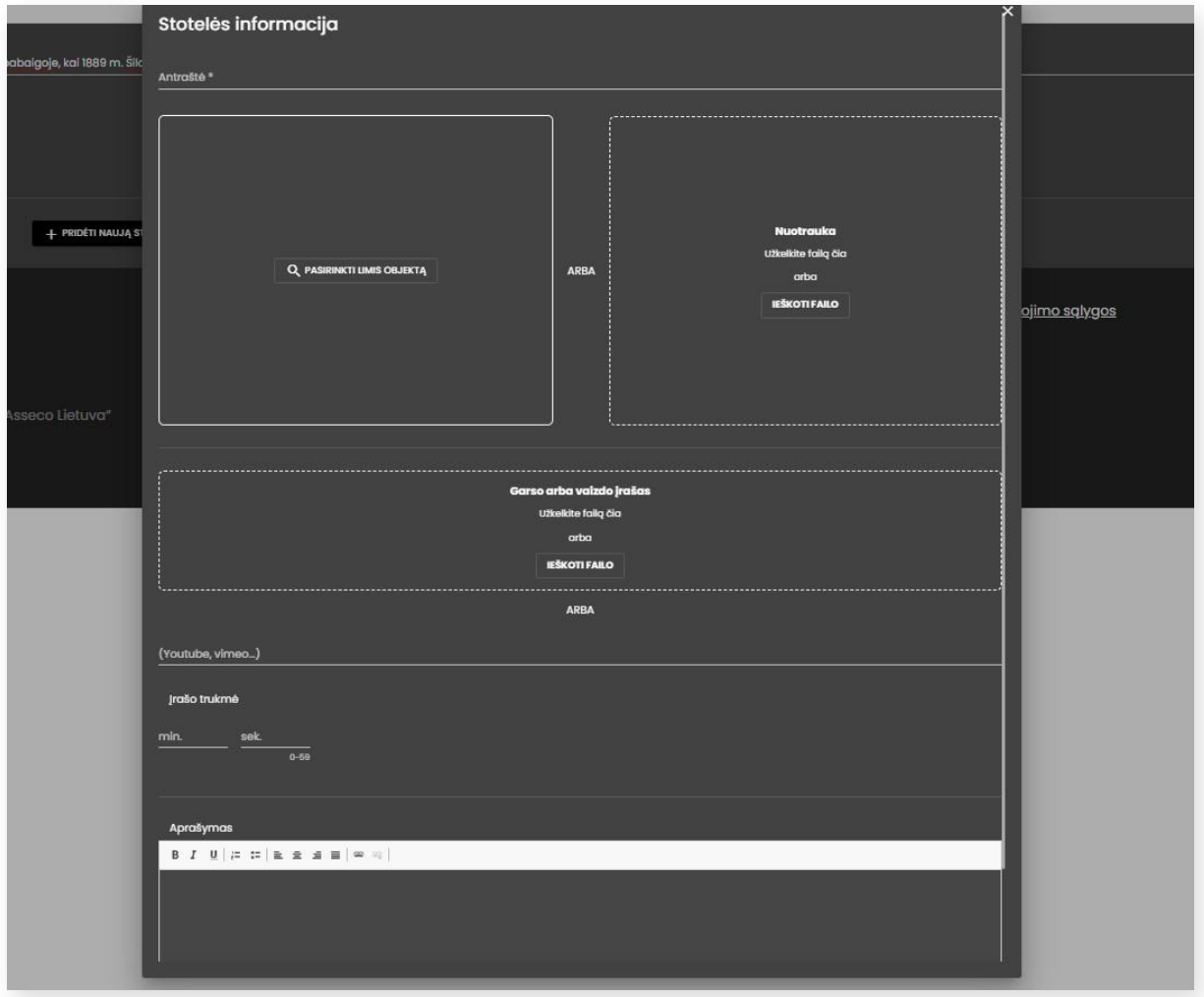

#### **Kai kurių laukų paaiškinimai:**

**PASIRINKTI** 

Stotelės viršeliui galite pasirinkti LIMIS vertybės vaizdą arba įkelti nuotrauką iš savo įrenginio. Norėdami pasirinkti vertybės vaizdą iš LIMIS portalo, spauskite mygtuką "Pasirinkti LIMIS objektą".

Atsidarys langas "Eksponatų paieška". Jeigu pažymėsite varnelę ties "Turi audiogido informaciją suaugu**siesiems / vaikams"**, bus rodomi tik tie objektai, kurie jau turi į LIMIS portalą įkeltus audiogidus.

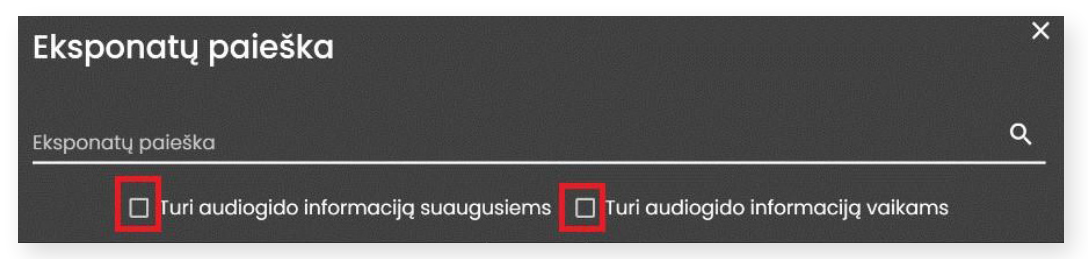

**Eksponatų paieškos** lauke įveskite paieškos frazę ir iš pateikto vertybių sąrašo pasirinkite objekto vaizdą. Kiekvieno vaizdo dešinėje yra rodyklė, kurią išskleidus galima matyti LIMIS objekto aprašymą, ar objektas turi susietų medijos failų (garso / vaizdo įrašų), kuriuos galėtumėte panaudoti stotelės informacijai papildyti.

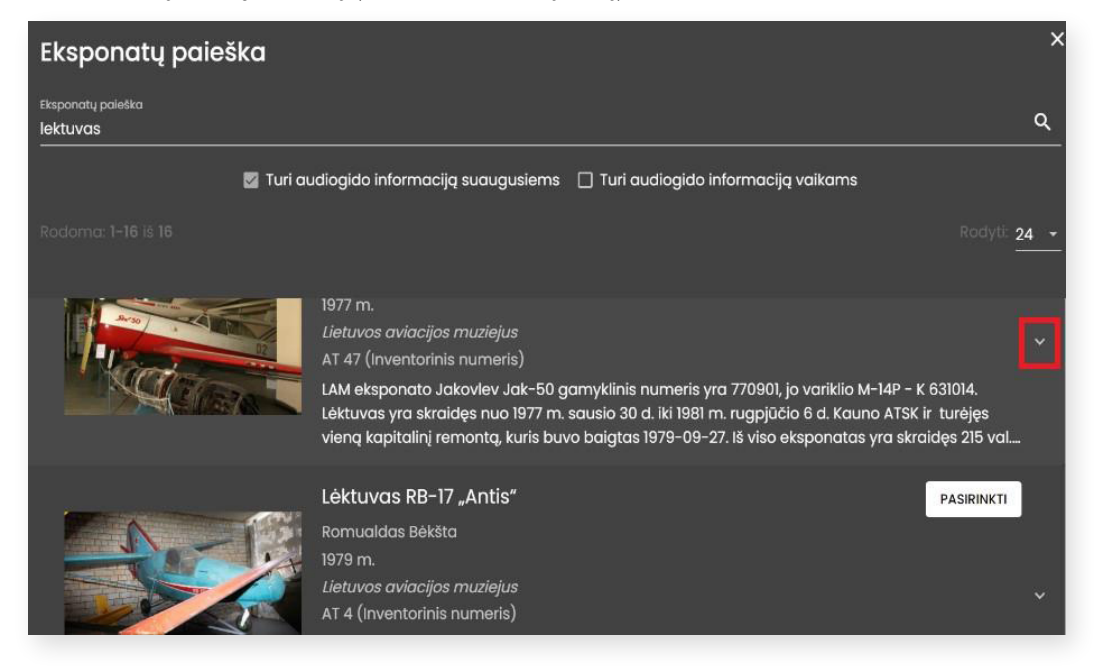

Jeigu norite, kad pasirinkto objekto garso / vaizdo įrašas būtų įkeltas į jūsų stotelės informaciją, pažymėkite varnelę kvadratėlyje šalia jo ir spauskite mygtuką "Pasirinkti".

![](_page_7_Picture_8.jpeg)

**Pastaba:** į audiogido stotelę galite įkelti tik vieną pasirinktą LIMIS objekto garso arba vaizdo įrašą.

Jeigu LIMIS objektas neturi garso / vaizdo įrašo, paspaudus mygtuką "Pasirinkti" į stotelės informaciją bus perkelta tik objekto nuotrauka ir aprašymas, o garso / vaizdo įrašą galėsite įkelti iš savo įrenginio (žr. žemiau).

Jeigu nenorite, kad į audiogido stotelės lauką "Aprašymas" persikeltų LIMIS objekto aprašymas, jį galite ištrinti, redaguoti ar sukurti naują.

Lauke **"Garso arba vaizdo įrašas"** galite įkelti garso / vaizdo bylą iš savo įrenginio. Jums taip pat reikės įvesti įrašo trukmę, kūrėją bei nurodyti naudojimo licenciją.

![](_page_8_Picture_61.jpeg)

**SVARBU!** Vaizdo įrašų formatas turėtų būti MP4 arba MKV. Jeigu vaizdo įrašas yra M4V formatu, jį reikėtų konvertuoti į MP4 arba MKV formato failus.

Vaizdo įrašą galite įkelti ir iš "YouTube" ar "Vimeo" platformos. Tokiu atveju į lauką "(YouTube, Vimeo...)" nukopijuokite įrašo nuorodą, įrašykite jo trukmę ir paspauskite "+" ženklą.

![](_page_8_Picture_62.jpeg)

![](_page_9_Figure_1.jpeg)

Įvedę stotelės informaciją ir užpildę privalomus laukus, nepamirškite pateiktų duomenų išsaugoti.

Išsaugoję informaciją, ekrano apačioje pamatysite užrašą "Stotelė pridėta!". Stotelės informacija pasirodys jūsų kuriamo audiogido lango apačioje. Čia bus pridėtos ir kitos vėliau sukurtos stotelės.

Jeigu norite sukurti naują stotelę, stotelių sąrašo viršuje spauskite mygtuką "**+ Pridėti naują stotelę"**.

![](_page_9_Picture_5.jpeg)

## <span id="page-10-0"></span>**4. AUDIOGIDO REDAGAVIMAS / ŠALINIMAS**

Sukūrus visas audiogido stoteles rekomenduojama patikrinti, kaip audiogidas atrodys viešojoje el. paslaugos "Audiogidai" prieigoje. Tai padaryti galite išskleidę audiogido duomenų lango viršuje dešinėje esantį mygtuką "**Veiksmai"** ir pasirinkę "Peržiūrėti".

![](_page_10_Picture_3.jpeg)

Jeigu rezultatas jūsų netenkina ir norite audiogidą **redaguoti / šalinti,** LIMIS naudotojo (darbuotojo) paskyroje, šalia savo vardo / pavardės, pasirinkite "Tvarkyti audiogidus".

Audiogidų sąraše susiraskite audiogidą, kurį ketinate redaguoti / šalinti, ir paspauskite ženkliuką su trimis taškais dešinėje.

![](_page_10_Picture_99.jpeg)

Paspaudę "**Redaguoti"**, būsite nukreipti į audiogido kūrimo langą, kuriame galėsite keisti visus duomenis (aprašus, nuotraukas, garso / vaizdo įrašus ir kt. informaciją).

Paspaudus "**Šalinti",** visi audiogido duomenys bus negrįžtamai ištrinti.

Norėdami redaguoti ar šalinti stotelių informaciją, stotelių sąraše susiraskite stotelę ir jos dešinėje paspauskite ženkliuką su trimis taškais. Atsidariusiame lange pasirinkite tolesnį veiksmą.

![](_page_10_Picture_10.jpeg)

Pakoregavę ar papildę audiogido informaciją, nepamirškite jos išsaugoti. Rekomenduojama dar kartą audiogidą peržiūrėti.

## <span id="page-11-0"></span>**5. AUDIOGIDO VIEŠINIMAS**

Norėdami sukurtą audiogidą paviešinti, audiogido duomenų lango viršuje išskleiskite mygtuką **"Veiksmai"** ir pasirinkite "Publikuoti".

![](_page_11_Picture_3.jpeg)

Paspaudus "**Publikuoti",** audiogidas bus matomas ne tik jūsų paskyroje, bet ir visiems LIMIS lankytojams.

Paviešintą audiogidą galėsite bet kuriuo metu redaguoti arba atšaukti jo viešinimą. Jeigu norite atšaukti audiogido viešinimą, audiogidų sąraše, pasirinkto audiogido lauke, paspauskite ženkliuką su trimis taškais ir pasirinkite "Paslėpti".

![](_page_11_Picture_6.jpeg)

**SVARBU!** Ženkliukas "Paslėpti" **Ruodomas ir audiogidų sąrašo skiltyje** "Būsena".

![](_page_11_Picture_98.jpeg)

Čia galite matyti du skirtingus neaktyvius ženkliukus:

– šis ženkliukas reiškia, kad audiogidas nėra viešinamas šiuo metu (nepublikuotas);

![](_page_11_Picture_11.jpeg)

**SVARBU!** Jeigu sukurtame audiogide yra klaidų arba netinkamo turinio, LIMIS el. paslaugos "Audiogidai" administratorius turi teisę atšaukti audiogido viešinimą. Audiogido kūrėjas bus informuotas apie viešinimo atšaukimą ir jo priežastis.

### <span id="page-12-0"></span>**6. AUDIOGIDO ATSISIUNTIMAS**

Norėdami **peržiūrėti / išklausyti arba atsisiųsti** audiogidą, sugrįžkite į el. paslaugos "Audiogidai" puslapį ([https://audiogidai.limis.lt/\)](http://limis.lt/a-guide) ir suraskite audiogidą. Tai galite padaryti paieškos lauke įvedę audiogido pavadinimą ar jo dalį.

![](_page_12_Picture_3.jpeg)

Po audiogido viršelio nuotrauka rodomas mygtukas "Pradėti audiogidą" ir ženkliukas "Eksportuoti".

![](_page_12_Picture_5.jpeg)

Jeigu norite audiogidą išklausyti ir peržiūrėti savo naršyklėje, spauskite "Pradėti audiogidą"**.** Naujame lange atsidarys audiogidas, kur galėsite susipažinti su visa informacija, išklausyti garso ar peržiūrėti vaizdo įrašus.

Norėdami atsisiųsti ir išsaugoti audiogidą savo kompiuteryje ar kitame išmaniajame įrenginyje, spauskite ženkliuką "Eksportuoti".

![](_page_12_Picture_8.jpeg)

Jį paspaudus audiogidas bus atsiųstas į Jūsų įrenginį. Tai gali užtrukti keletą minučių. Atsisiuntę audiogido bylą ZIP formatu, nepamirškite jos išskleisti.

*Konsultacijos dėl audiogidų kūrimo ir tvarkymo naudojantis LIMIS platformos el. paslauga "Audiogidai" teikiamos el. paštu audiogidai@limis.lt*